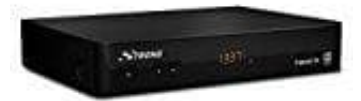

## **Strong SRT 8540 Receiver**

## **Anleitung zum Software Update für SRT 8540**

Die folgende Anleitung zeigt die Vorgehensweise für ein Software Update mit Hilfe eines PCs und eines USB Speichermediums.

Benötigte Hardware:

- PC mit USB Schnittstelle. Andere Systeme können unterschiedliche Vorgehensweisen erfordern.
- Externes USB Speichermedium

Vergewissere dich, dass die Leistungsaufnahme des USB Gerätes 5 V/500mA nicht übersteigt. Ist eine höhere Leistungsaufnahme nötig, verbinde das USB Gerät mit einem entsprechenden Netzadapter, bevor es mit dem Receiver verbunden wird.

1. Die Update-Datei ist auf der Herstellerseite herunterzuladen.

https://eu.strong.tv/de/Software?SoftwareId=651

- 2. Lade das Update .zip Paket auf ein USB-Gerät und entpacke alle enthaltenen Dateien direkt in das Hauptverzeichnis. Die Anleitung und die Release Notes können auch an einem anderen Ort abgelegt werden, aber die **.cfg** und **.sig Dateien müssen im Hauptverzeichnis abgelegt werden**. re dich, dass die Leistungsaufnahme des USB Gerätes 5 V/500mA nicht übersteigt. I:<br>finahme nötig, verbinde das USB Gerät mit einem entsprechenden Netzadapter, bevorbunden wird.<br>Update-Datei ist auf der Herste[l](https://eu.strong.tv/de/Software?SoftwareId=651)lerseite heru
- 3. Nach dem Entpacken entferne das USB-Gerät.
- 4. Trenne den Netzteil-Anschluss vom Receiver und stecke das USB-Gerät (mit der entpackten Software im Hauptverzeichnis) an den vorgesehenen Slot des Receivers.
- 5. Verbinde den Receiver nun wieder mit dem Netzteil und warte, bis der Update-Modus gestartet wird: "AKTUALISIERUNG ÜBER USB" wird nun angezeigt und man kann den Fortschritt des Updates beobachten.
- 6. Warte einige Minuten, bis der Receiver im LED-Display "boot" anzeigt.
- 7. Entferne das USB-Gerät jetzt.
- 8. Der Receiver startet nun auf dem zuletzt gesehen Sender.

Wenn man das gleiche USB-Gerät weiterhin mit dem Receiver betreiben möchte, muss man erst die Update Dateien entfernen.

**Bitte trennen Sie NIEMALS die Verbindung zur Stromversorgung bzw. schalten Sie den Receiver während**

**des Software Update Prozesses NICHT aus! Dieser kann dadurch zerstört werden und die Garantieansprüche erlöschen!**

> [Diese PDF Anleitung wurde bereitgestellt von Bedienungsanleitung24.de](https://www.bedienungsanleitung24.de) Keine Haftung für bereitgestellte Inhalte. Die Richtigkeit der Inhalte wird nicht gewährleistet.